# **HANSER**

# **Hans-J. Engelke AutoCAD 2007 Volumenmodellierung**

**ISBN-10: 3-446-40687-5 ISBN-13: 978-3-446-40687-2**

**Inhaltsverzeichnis**

**Weitere Informationen oder Bestellungen unter <http://www.hanser.de/978-3-446-40687-2> sowie im Buchhandel**

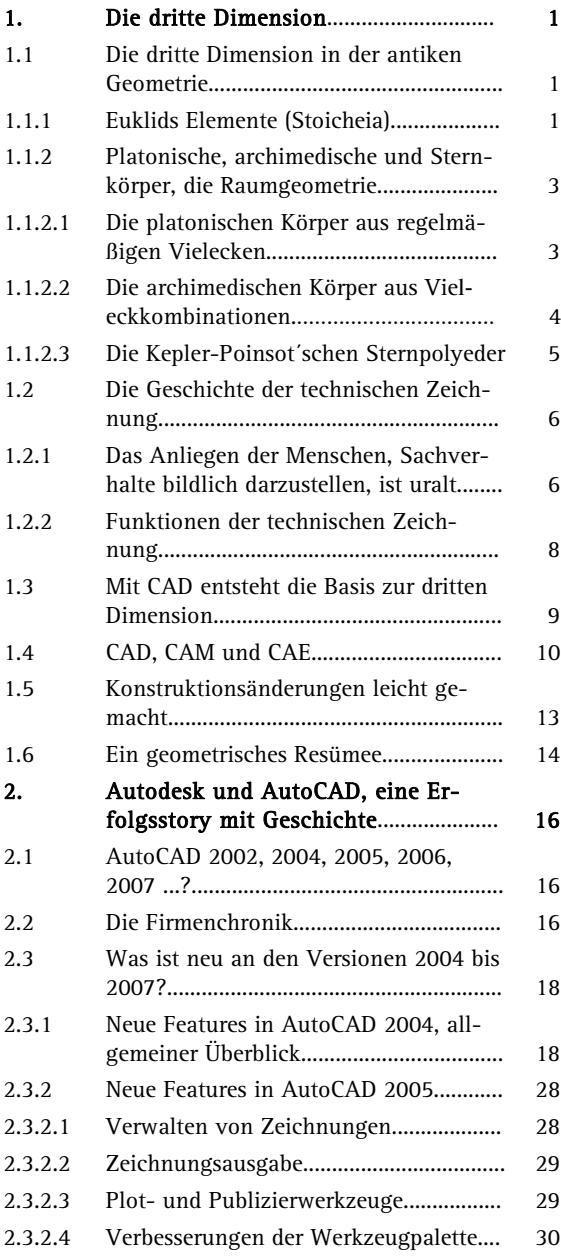

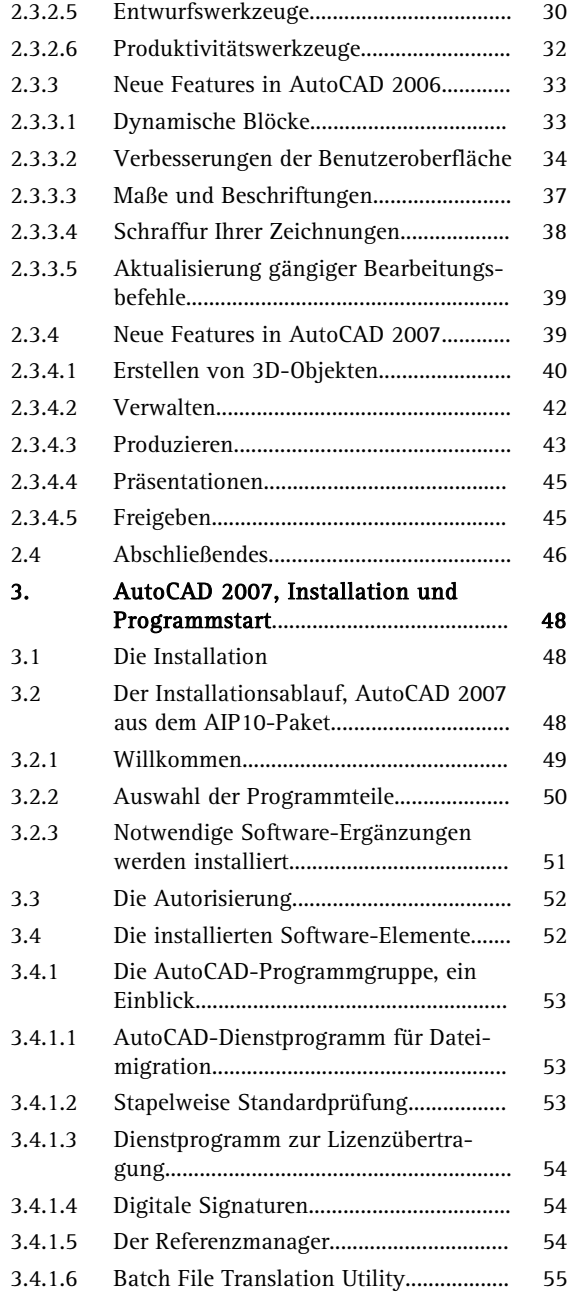

**College** 

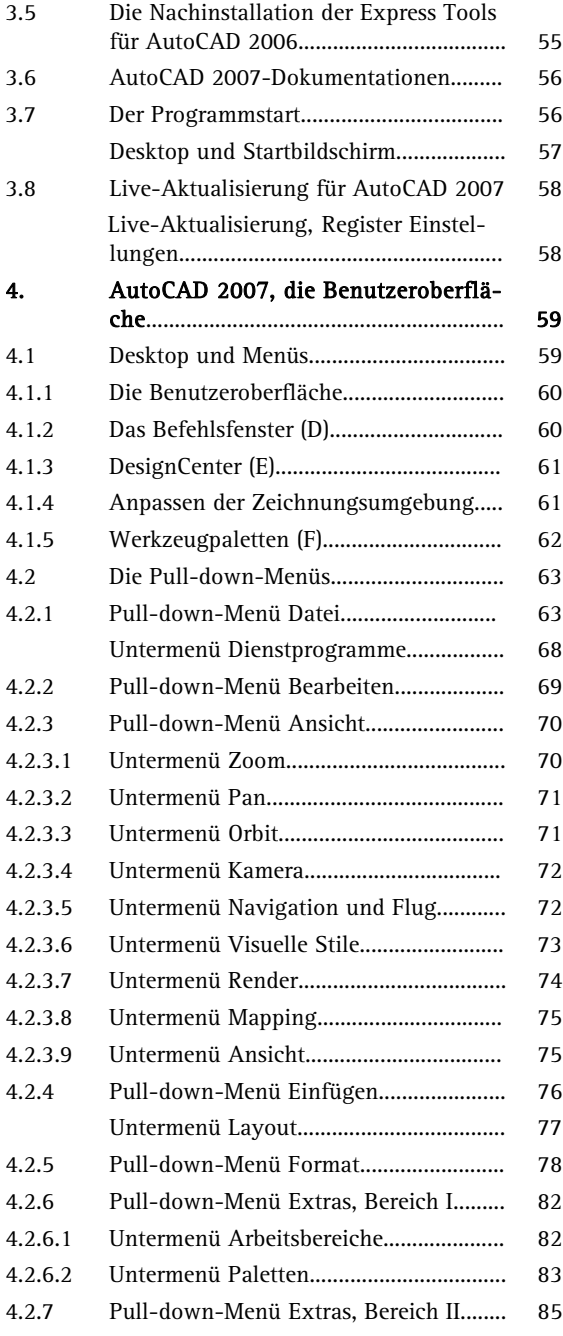

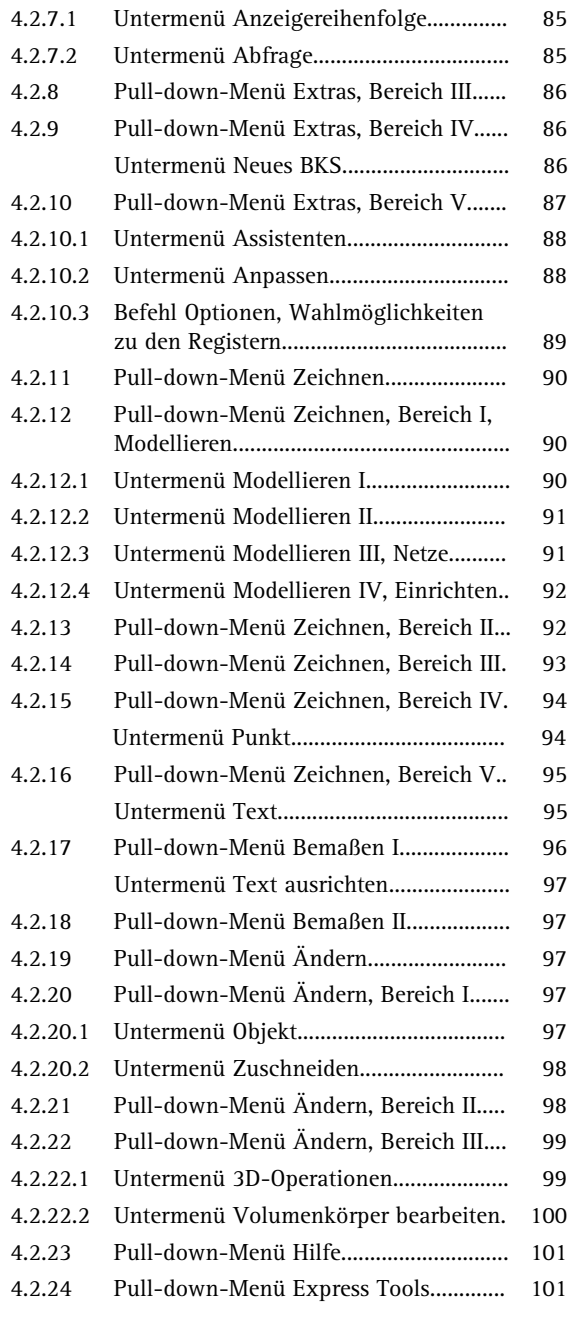

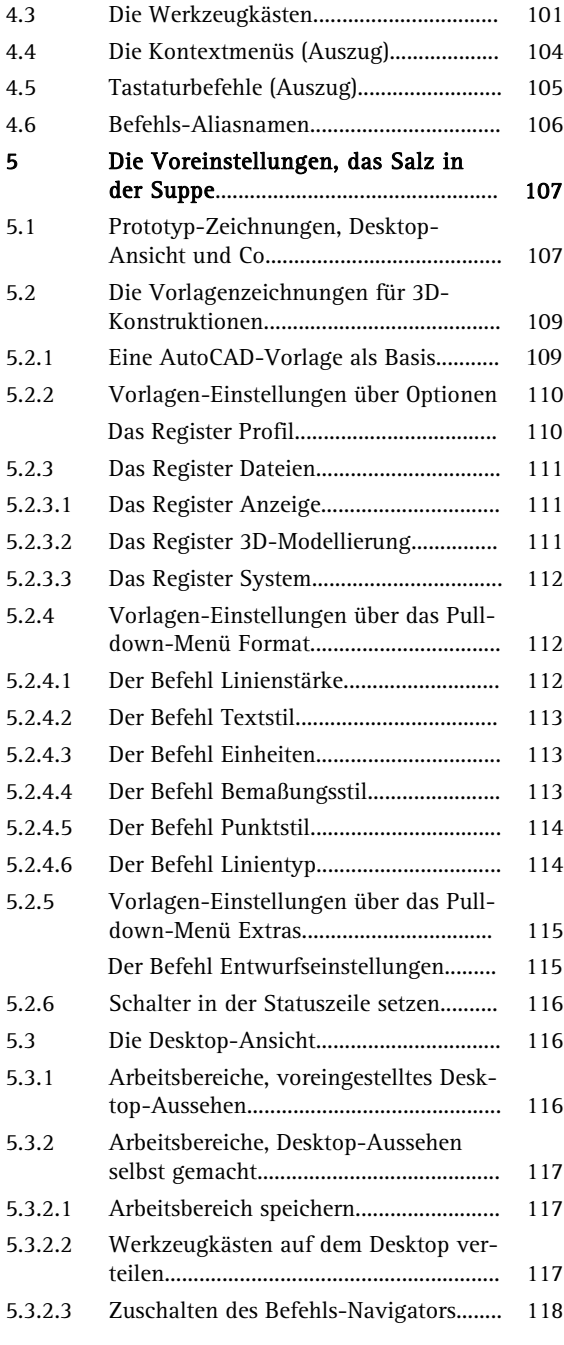

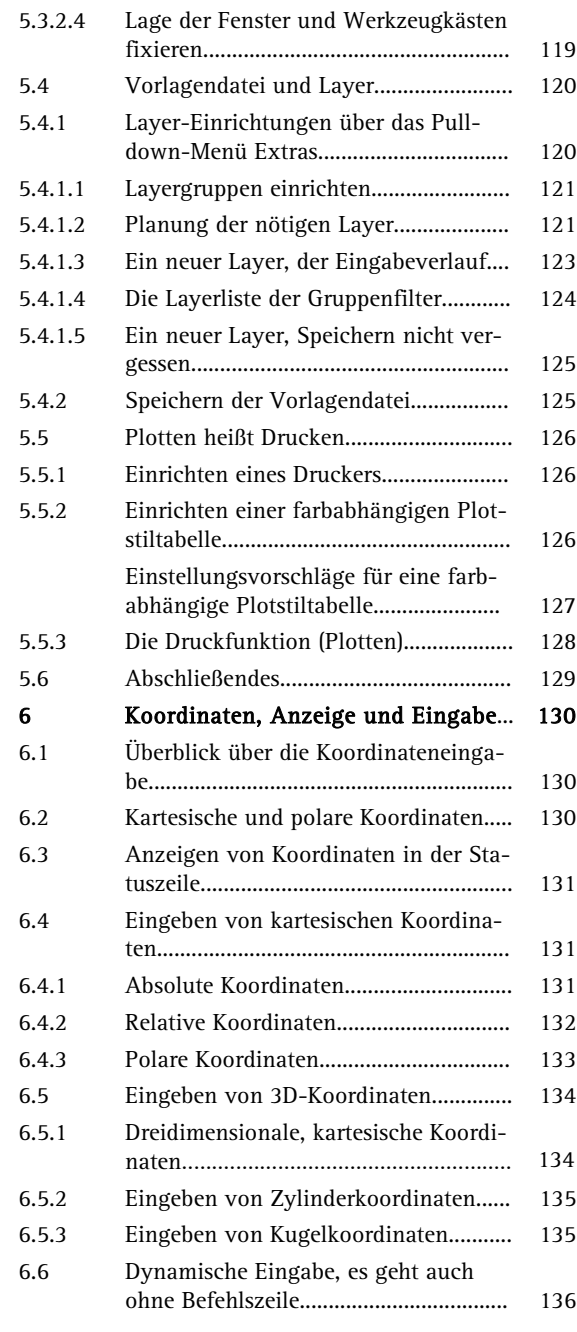

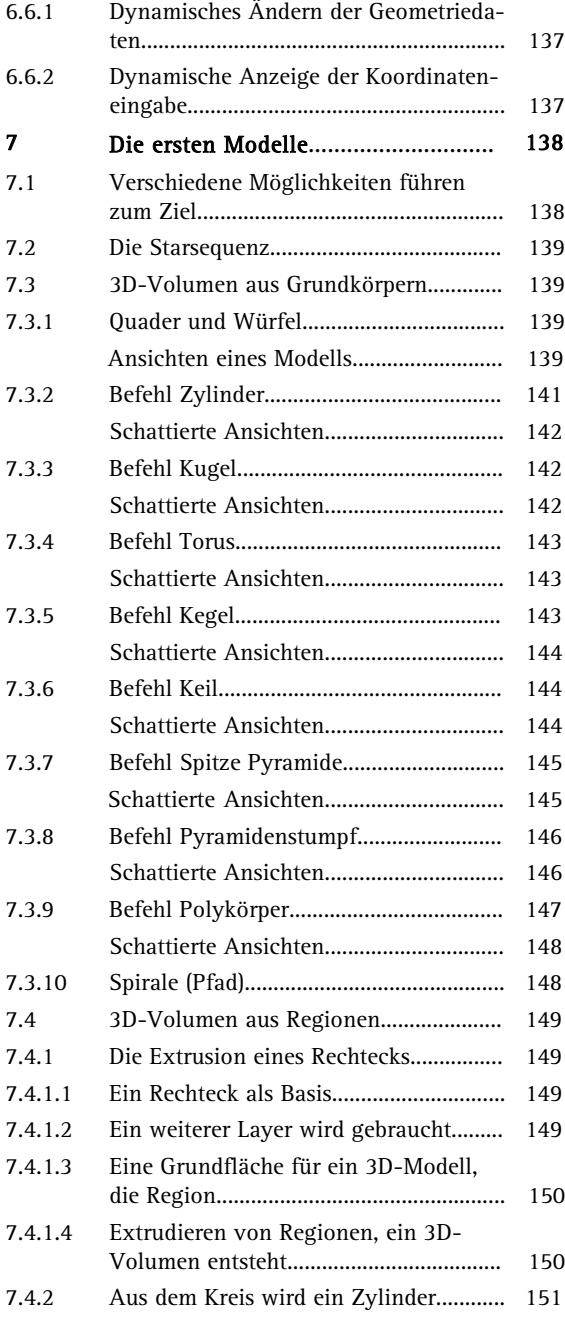

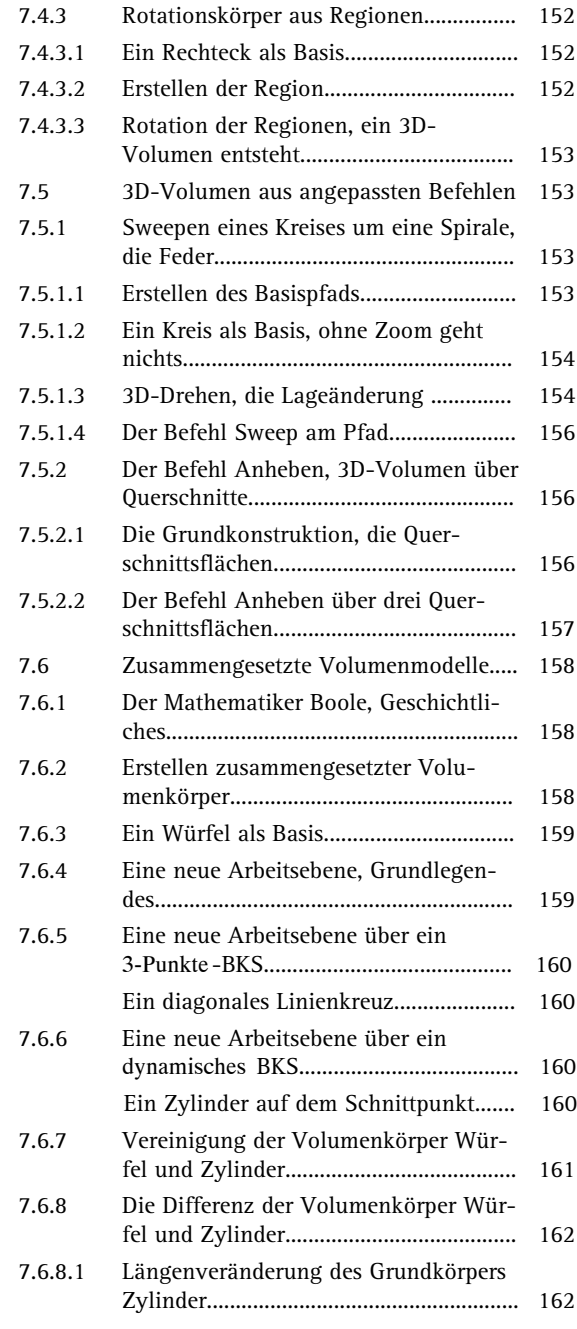

 $X$ 

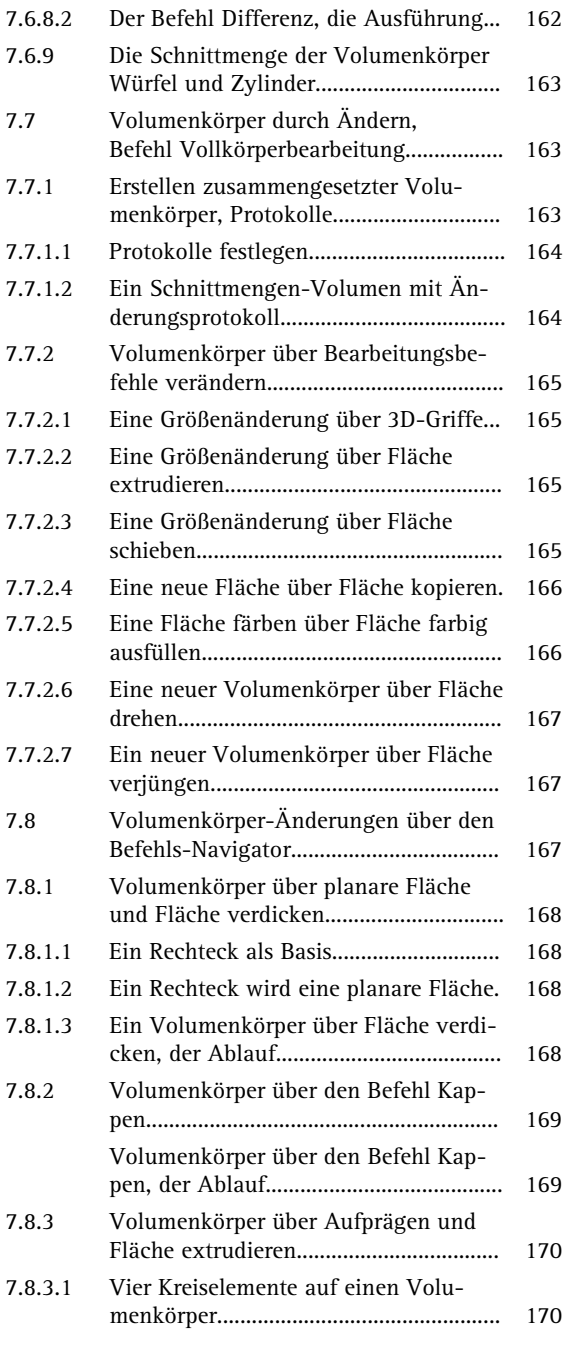

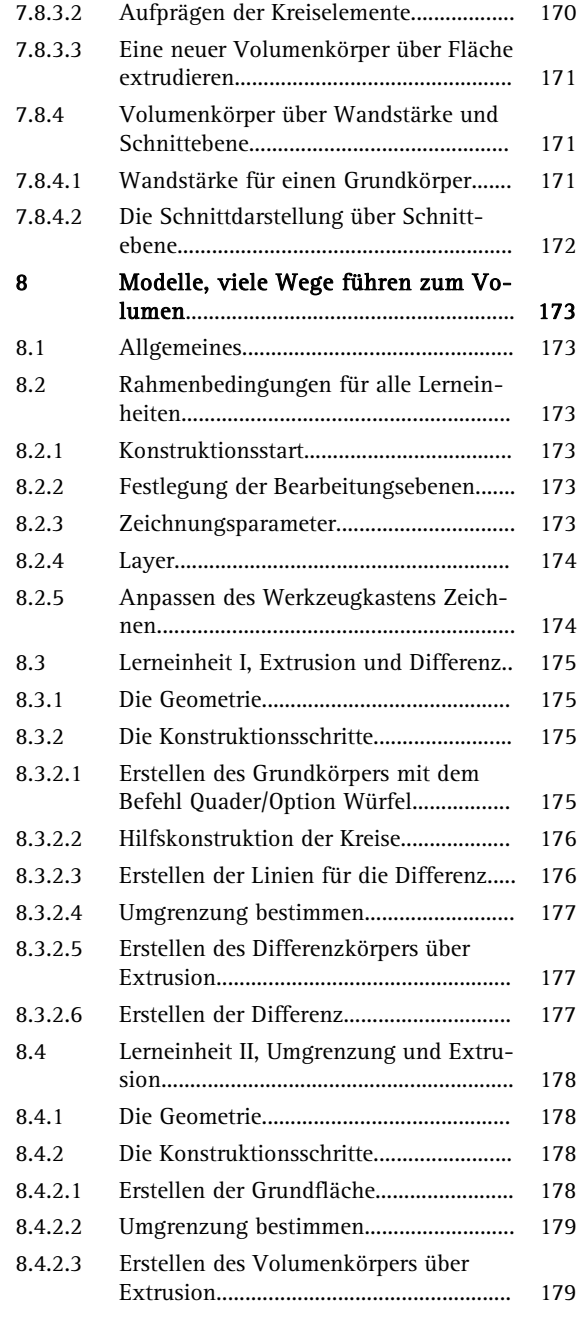

XI

**Contract Contract** 

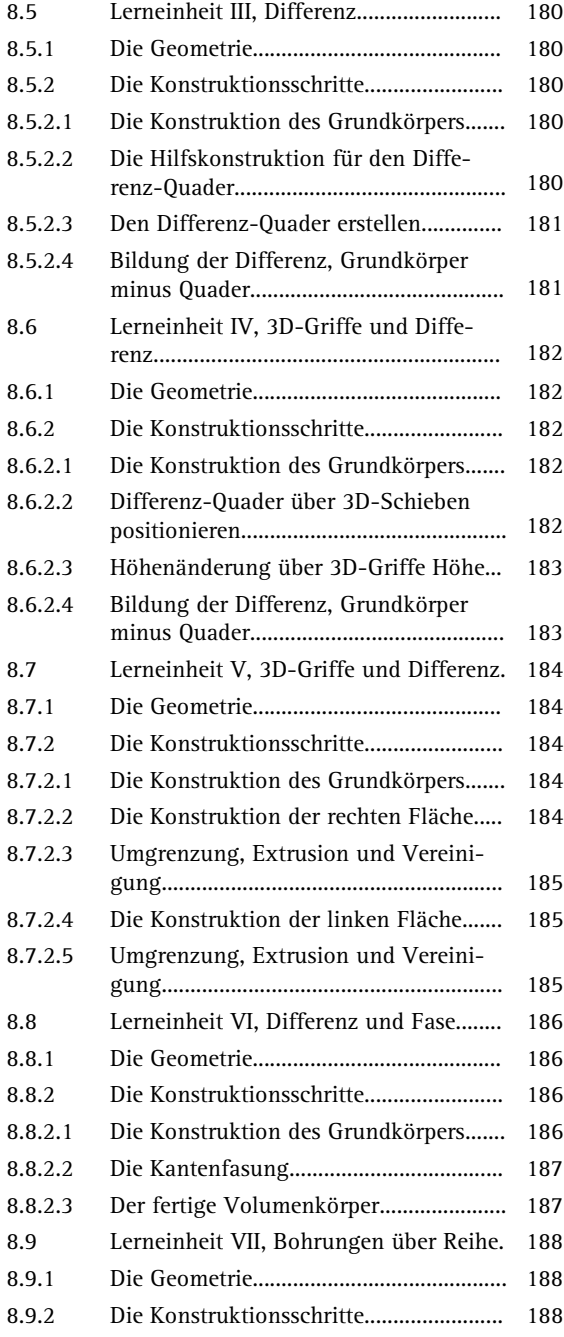

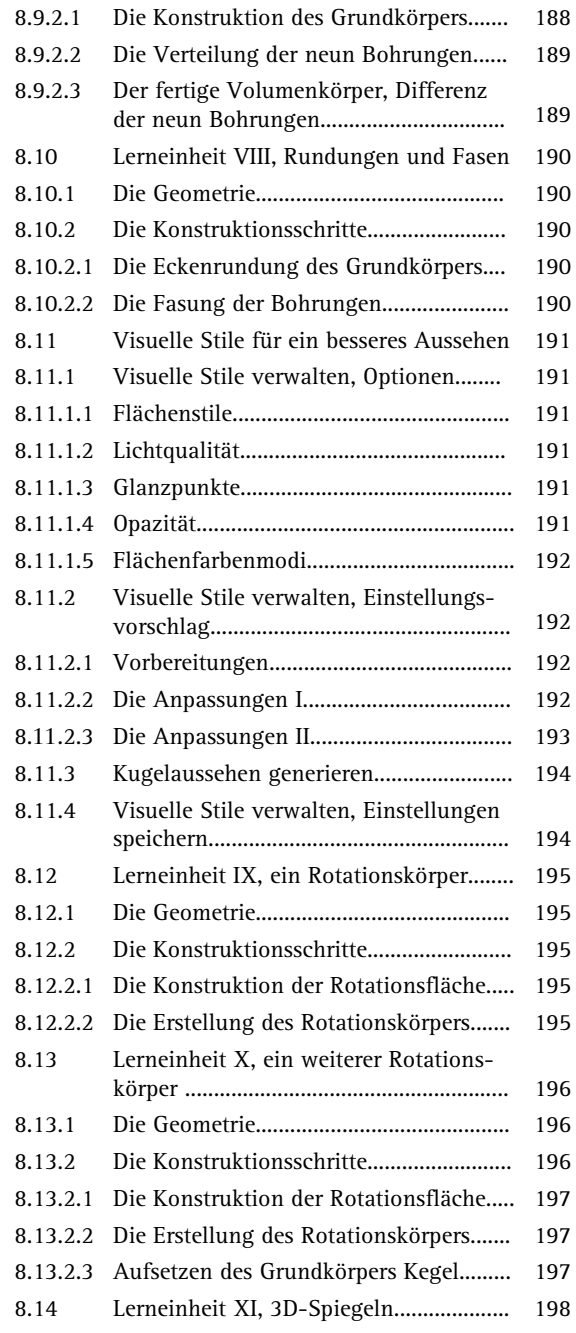

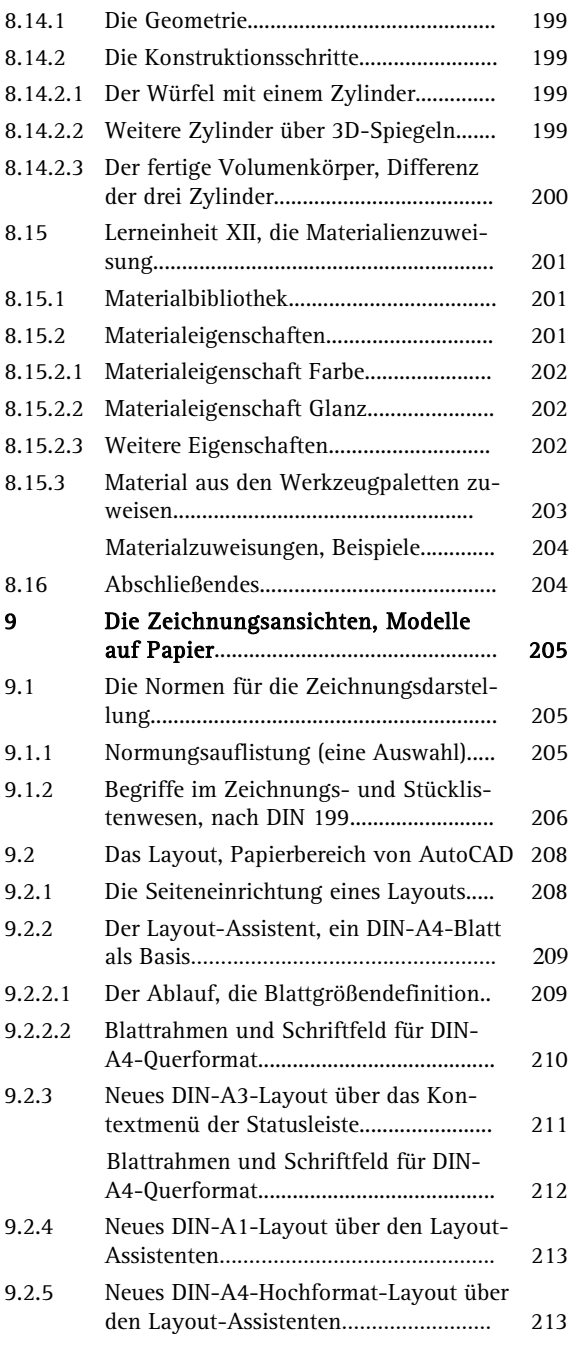

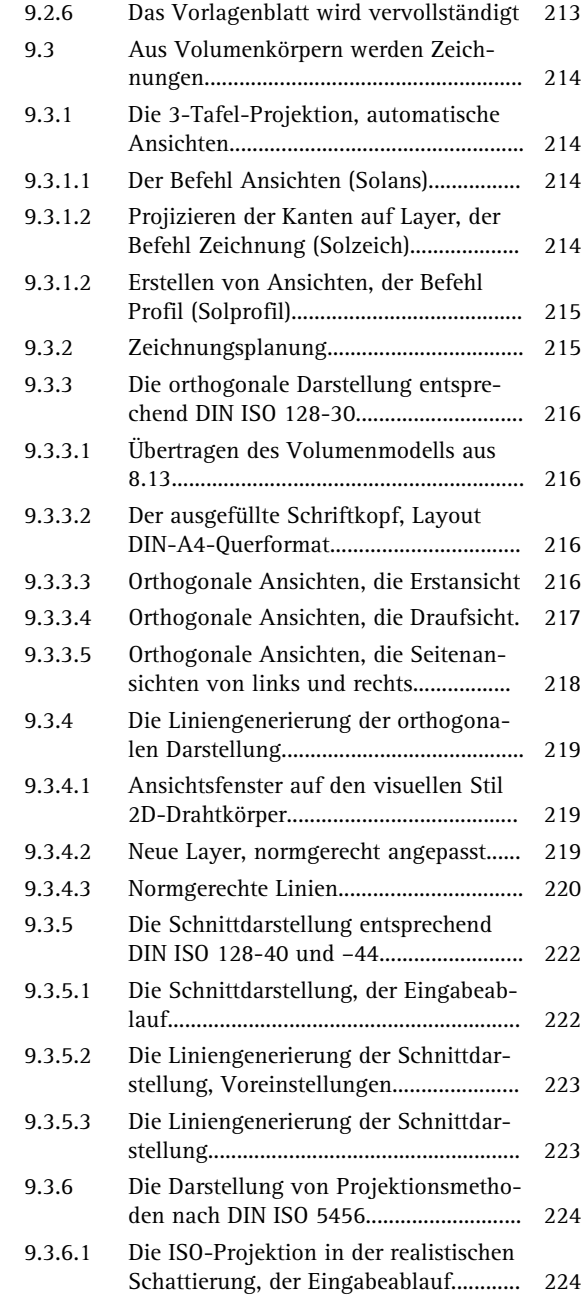

**Contract** 

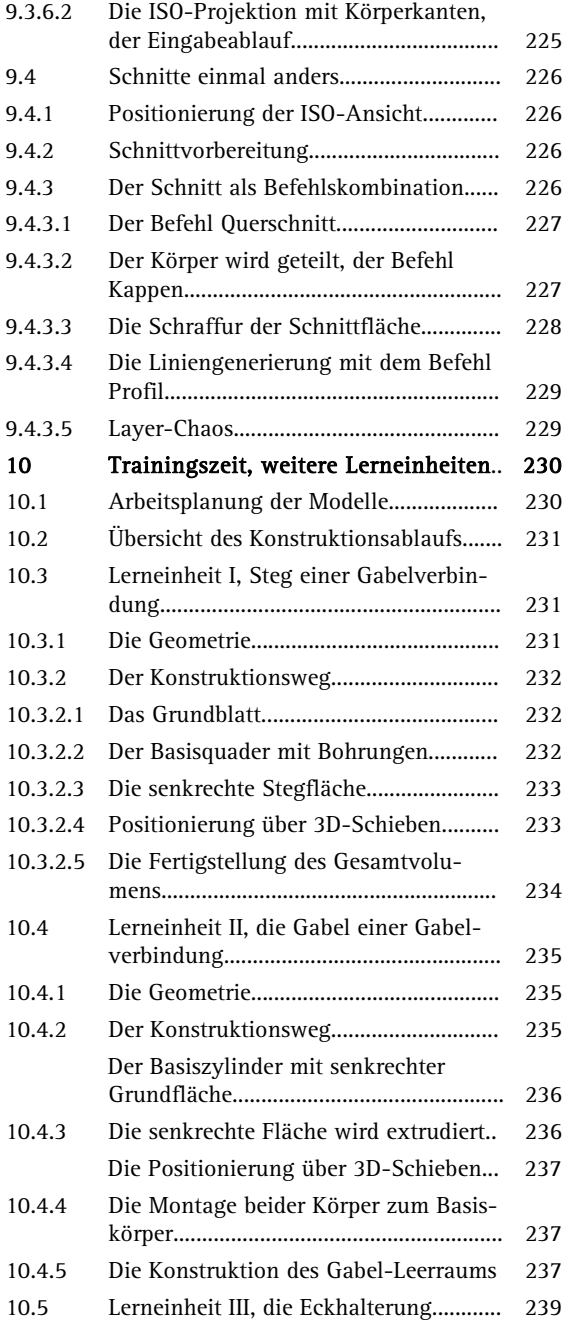

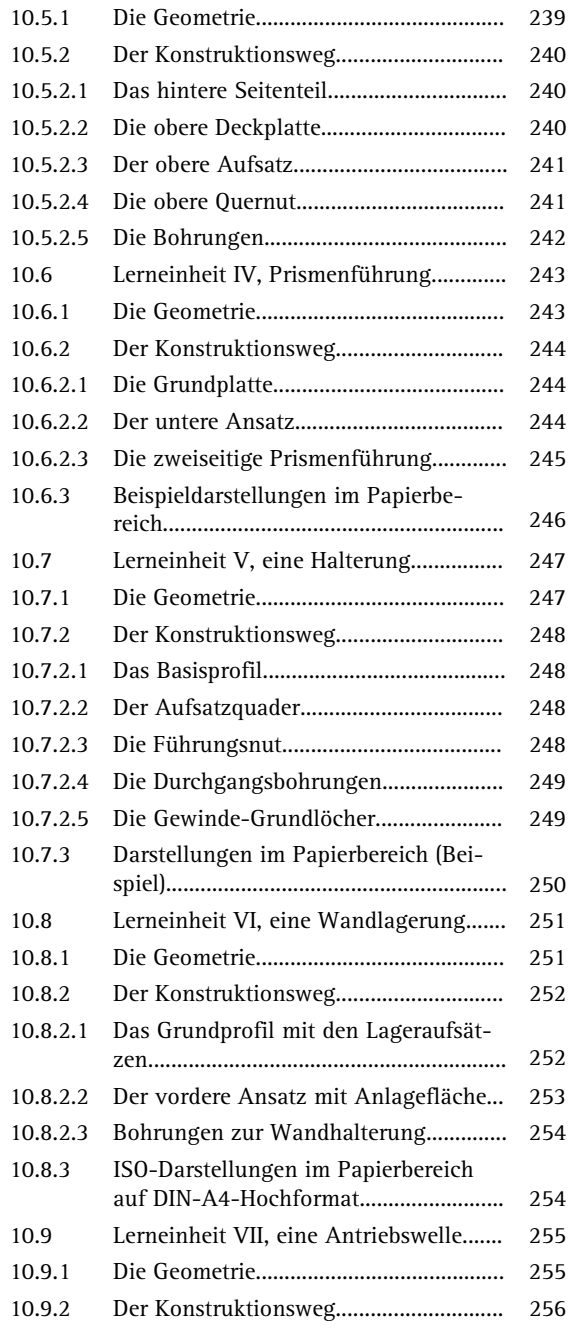

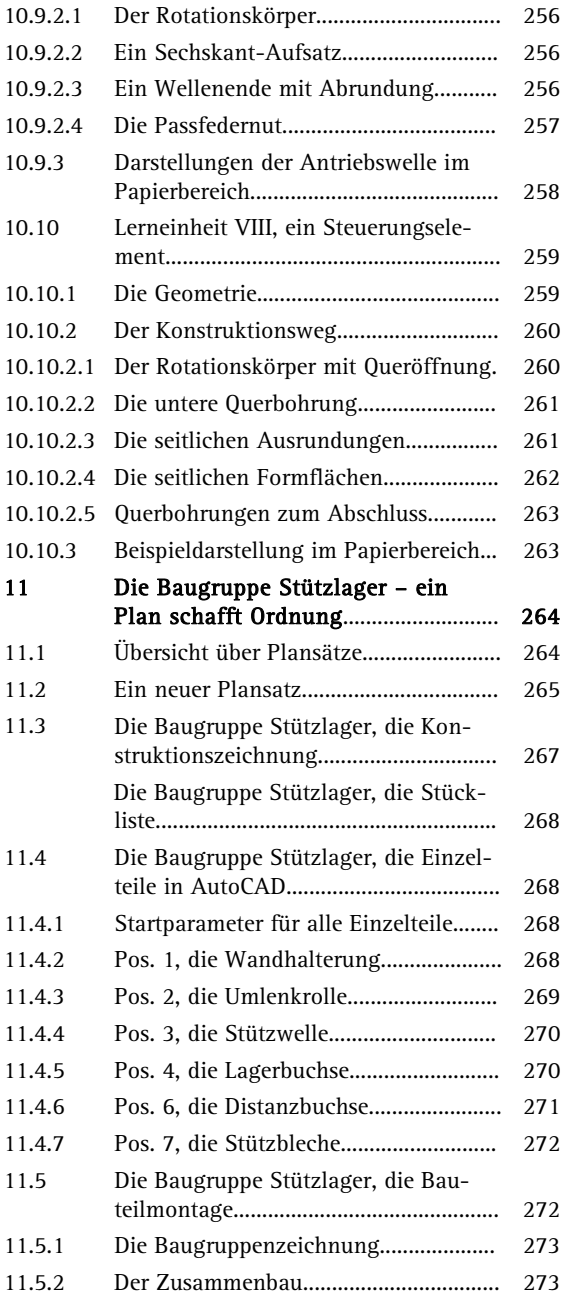

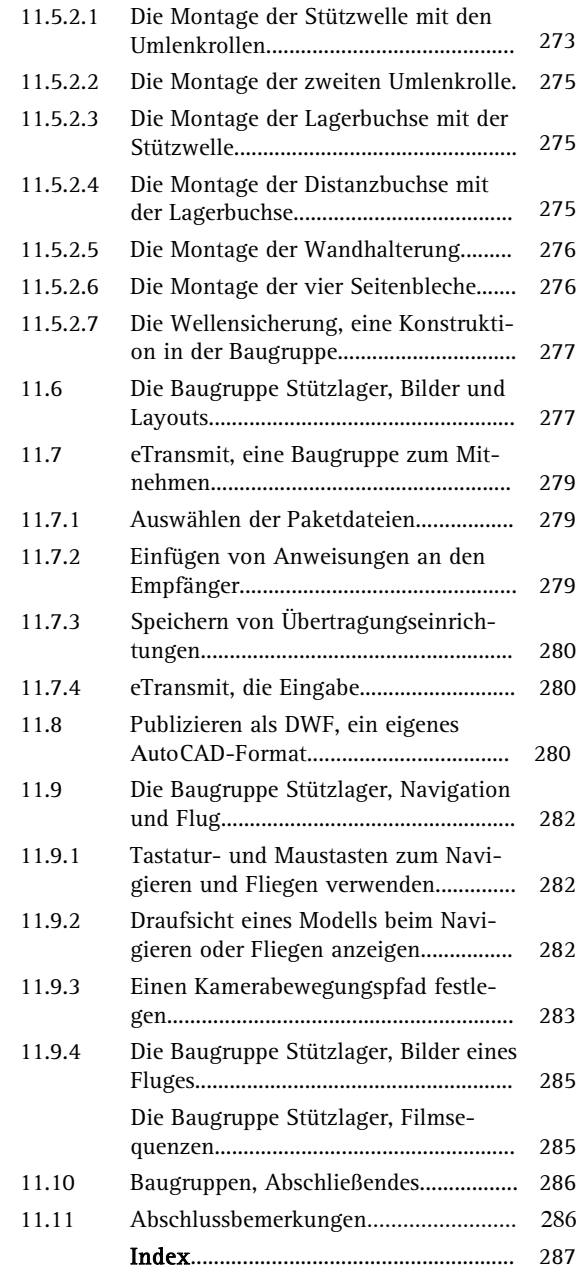

XV

# **HANSER**

# **Hans-J. Engelke AutoCAD 2007 Volumenmodellierung**

**ISBN-10: 3-446-40687-5 ISBN-13: 978-3-446-40687-2**

**Leseprobe**

**Weitere Informationen oder Bestellungen unter <http://www.hanser.de/978-3-446-40687-2> sowie im Buchhandel**

## **7 Die ersten Modelle**

Nach den Kapiteln über die Desktop-Strukturen von AutoCAD 2007 und dem Einrichten einer Projektumgebung mit eigenen Prototypblättern sollen nun praktische Lerneinheiten mit einfachen Grundkörpern folgen. Diese Modelle entstehen durch in mehrere Schritte untergliederte Befehlsfolgen, von denen erst einmal die zwei Grundformelement-Erstellungsbefehle erklärt und gezeigt werden sollen.

### **7.1 Verschiedene Möglichkeiten führen zum Ziel**

Sie können 3D-Volumenkörper und Flächen neu oder aus vorhandenen Objekten erstellen. Diese Volumenkörper und Flächen können dann zum Erstellen von Volumenkörpermodellen kombiniert werden. 3D-Objekte können auch durch simulierte Flächen (3D-Objekthöhe), als Drahtmodell oder als Netzmodell dargestellt werden.

Mit der 3D-Modellierung können Sie Volumenkörper-, Draht- und Netzmodelle Ihres Entwurfs erstellen. Die Modellierung in 3D bietet zahlreiche Vorteile. Sie haben folgende Möglichkeiten:

- Anzeigen des Modells von jedem beliebigen Punkt aus
- Automatisches Generieren zuverlässiger zweidimensionaler Vorgabe- und Hilfsansichten
- Erstellen von Schnitten und 2D-Zeichnungen
- Entfernen von verdeckten Linien und Erstellen realistischer Schattierungen
- Prüfen von Überlagerungen
- Hinzufügen von Beleuchtung
- Erstellen von realistischen Renderings
- Navigieren durch das Modell
- Verwenden des Modells zum Erstellen einer Animation
- Durchführen von Konstruktionsanalysen
- Extrahieren von Herstellungsdaten

Ein Volumenkörperobjekt stellt das Gesamtvolumen eines Objekts dar. Volumenkörper haben nicht nur den größten Informationsgehalt, sondern sind auch der eindeutigste 3D-Modelliertyp, vier Grundtypen lassen sich aufzeigen:

- Volumenkörper aus Grundkörpern
- Profil- und Rotationskörper aus Regionen und Umgrenzungen
- Zusammengesetzte Volumenmodelle
- Volumenkörper durch Bearbeitung der Seitenflächen

## **7.2 Die Startsequenz**

Erstellen Sie eine neue Datei mit 3D-Vorlage als Basis. (Kapitel 5.2, 5.4.2)

PDM DATEI|NEU| 3D-VORLAGE|OK

Aktivieren Sie den Arbeitsbereich für die 3D-Modellierung. (5.2.2.1)

PDM EXTRAS/OPTIONEN/Register PROFIL/3D-Profil aus Kapitel 5 wählen/AKTUELL setzen/Register PROFIL schließen/Dialogbox OPTIONEN schließen.

## **7.3 3D-Volumen aus Grundkörpern**

## **7.3.1 Quader und Würfel**

Dieser Befehl erstellt einen Quader mit bestimmter Länge, Breite und Höhe. Wenn Sie Werte eingeben, verläuft die Längenausdehnung entlang der X-Achse, die Breite entlang der Y-Achse und die Höhe entlang der Z-Achse. Wenn Sie zum Festlegen der Länge einen Punkt wählen, legen Sie auch die Drehung auf der XY-Ebene fest.

A B A

80

100

Höbe oder

Klicken Sie auf das Icon *OUADER*.

Geben Sie die erste Ecke der Basis an (frei wählen). (A)

Geben Sie die gegenüberliegende Ecke (50,80) der Basis an. (B)

Geben Sie die Höhe(100) an. (C)

Andere Ecke angeben oder

Speichern Sie diese Zeichnungsdatei.

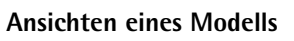

Eine schnelle Art der Einstellung einer Ansicht ist die Auswahl einer vordefinierten 3D-Ansicht. Sie können vordefinierte orthogonale und isometrische Ansichten nach Name oder Beschreibung auswählen. Diese Ansichten stellen häufig verwendete Optionen dar: Oben, Unten, Vorne, Links, Rechts und Hinten. Zudem können Sie Ansichten über isometrische Optionen festlegen: Südwest isometrisch, Südost isometrisch, Nordwest isometrisch und Nordost isometrisch.

Abb. Geometrieerstellung Quader

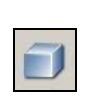

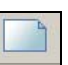

### **7 Die ersten Modelle**

Sie können vordefinierte orthogonale und isometrische Ansichten nach Name oder Beschreibung auswählen.

Um die Funktionsweise der isometrischen Ansichten zu verstehen, stellen Sie sich vor, dass Sie nach unten auf die Oberseite eines Würfels schauen. Wenn Sie sich in Richtung der linken unteren Ecke des Wür-

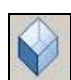

fels bewegen, betrachten Sie den Würfel mit der Isometrieansicht Südwest. Wenn Sie sich in Richtung der rechten oberen Ecke des Würfels bewegen, betrachten Sie den Würfel aus der Isometrieansicht Nordost.

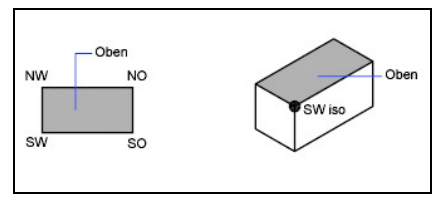

Schalten Sie um auf ISO-ANSICHT SW aus dem Werkzeugkasten **ANSICHT**. (1)

Wählen Sie den Quader an und legen das Objekt über die Werkzeugleiste *LAYER* auf den *LAYER 07-SCHWARZ.* (2)

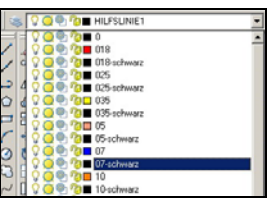

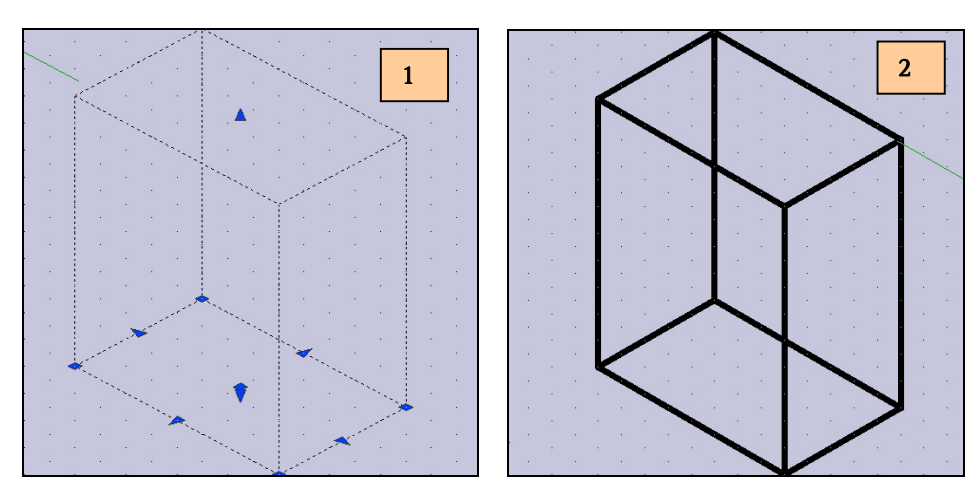

Abb. Der Quader in ISO-SW-Ansicht

#### ¾ Schattierte Ansichten

Ein visueller Stil ist eine Sammlung von Einstellungen, welche die Anzeige von Kanten und Schattierungen in einem Ansichtsfenster steuern. Statt über Befehle und das Festlegen von Systemvariablen können Sie die Eigenschaften des visuellen Stils ändern. Die Ergebnisse werden sofort nach dem Anwenden eines visuellen Stils oder dem Ändern seiner Einstellungen im Ansichtsfenster sichtbar.

In diesem Programm sind fünf standardmäßig verfügbare visuelle Stile enthalten:

- 2D-DRAHTKÖRPER. Zeigt die Objekte mit Linien und Kurven anstelle der Umgrenzungen an. Raster- und OLE-Objekte, Linientypen und Linienstärke sind sichtbar.
- 3D-DRAHTKÖRPER. Zeigt die Objekte mit Linien und Kurven anstelle der Umgrenzungen an.
- 3D-VERBORGEN. Zeigt die Objekte als 3D-Drahtmodell an und verdeckt dabei die Linien der Rückseiten. (3)
- REALISTISCH. Schattiert die Objekte und glättet die Kanten zwischen Polygonflächen. Materialien, die den Objekten zugeordnet wurden, werden angezeigt. (4)
- <sup>K</sup>ONZEPTUELL. Schattiert die Objekte und glättet die Kanten zwischen Polygonflächen. Die Schattierung verwendet den Gooch-Flächenstil, um einen Übergang zwischen warmen und kalten Farben anstelle von hell nach dunkel zu erzeugen. Dadurch wird die Darstellung des Modells zwar unrealistischer. Die Details können aber einfacher dargestellt werden. (5)

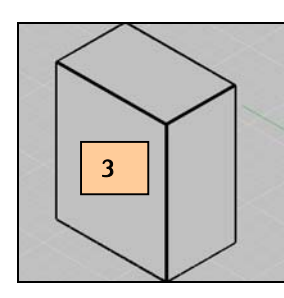

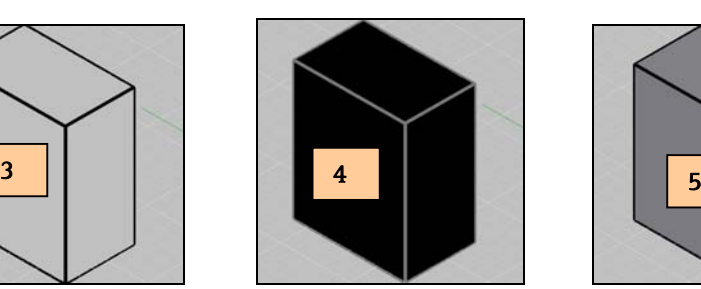

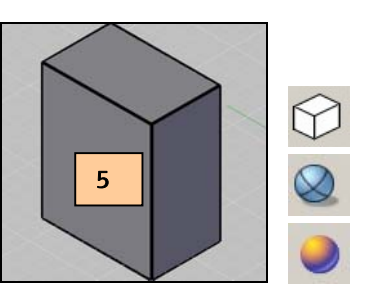

#### **7.3.2 Befehl <sup>Z</sup>YLINDER**

Klicken Sie auf das Icon ZYLINDER. Geben Sie den Mittelpunkt für die Basis an, ca. 100, 100. (A) Legen Sie den  $R$ ADIUS  $R$  50 mm der Basis fest. (B) Geben Sie die *HÖHE 50* mm des Zylinders an. (C)

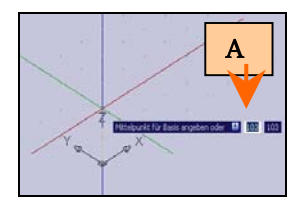

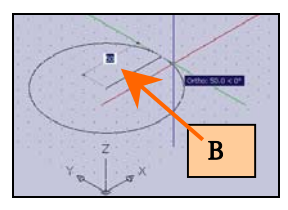

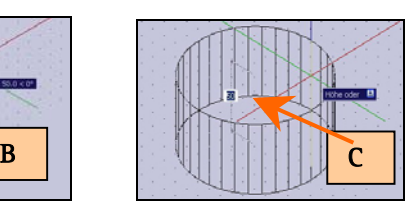

Abb. Geometrieerstellung Zylinder

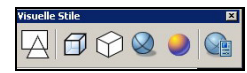

#### **7.3.2.1 Schattierte Ansichten**

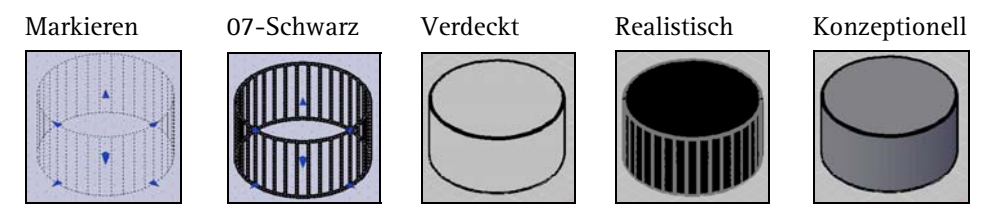

#### **7.3.3 Befehl <sup>K</sup>UGEL**

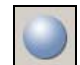

Klicken Sie auf das Icon **KUGEL**. Legen Sie den *MITTELPUNKT DER KUGEL* fest, ca. 150,150. (A) Legen Sie den RADIUS DER KUGEL fest, ca. 100 MM. (B)

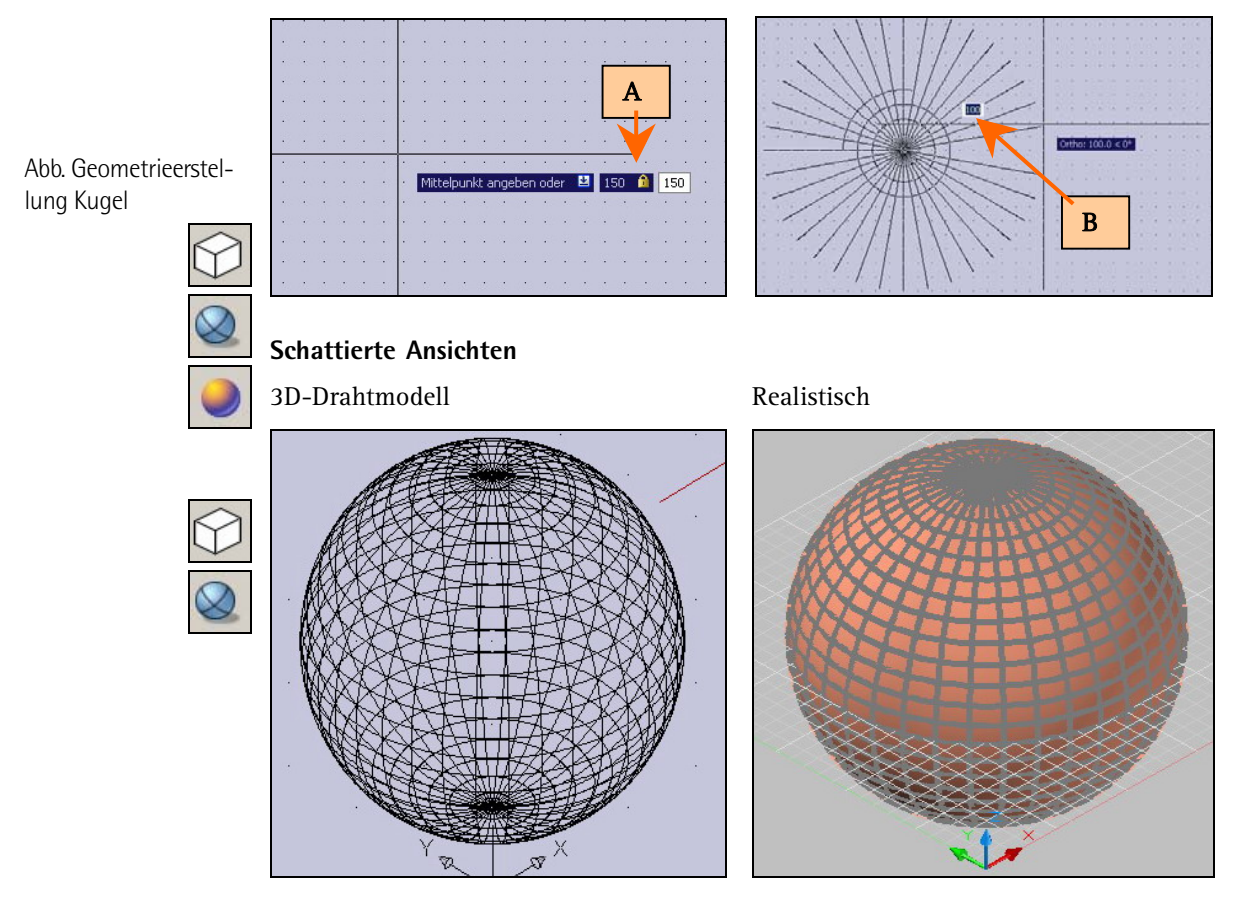